# **Alexa Anleitung**

**1. Bevor Sie Ihre Klimaanlage mit dem Alexa System Verbinden, muss es mit der WiFi EWPE App verbunden sein.**  Die Anweisung hierzu entnehmen Sie bitte der Anleitung "WiFi EWPW" im Lieferumfang. Schließen Sie die **Produktnetzwerkkonfiguration in der WiFi EWPE-App ab und gehen dann wie folgend vor:**

Hinweis: Ändern Sie den Gerätenamen in der App in einen Namen, den Alexa leicht erkennt.

### **2. Amazon Echo-Gerätekonfiguration**

Wenn Sie ihr Amazon Echo bereits konfiguriert haben und sich dieser im Netzwerk befindet, können Sie diesen Schritt überspringen. Die folgende Anweisung gilt hauptsächlich für das Echo Geräte, wenn diese noch nicht im Netzwerk eingebunden sind.

- ⚫ Vergewissern Sie sich, dass Ihr Amazon Echo-Gerät mit Strom versorgt und mit dem Wi-Fi-Netzwerk verbunden ist.
- ⚫ Öffnen Sie die Alexa App auf dem Telefon. Klicken Sie nach der erfolgreichen Anmeldung auf das Menü in der oberen linken Ecke der Startseite, wählen Sie "Einstellungen" und klicken Sie auf "Ein neues Gerät einrichten", um das Amazon Echo-Gerät einzurichten.

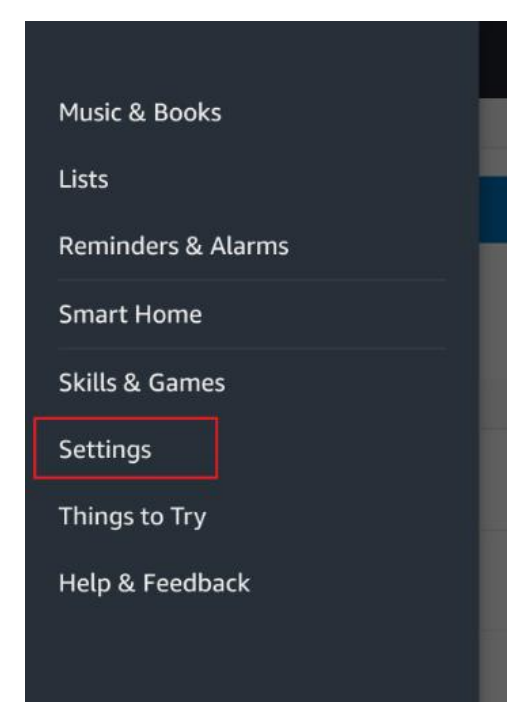

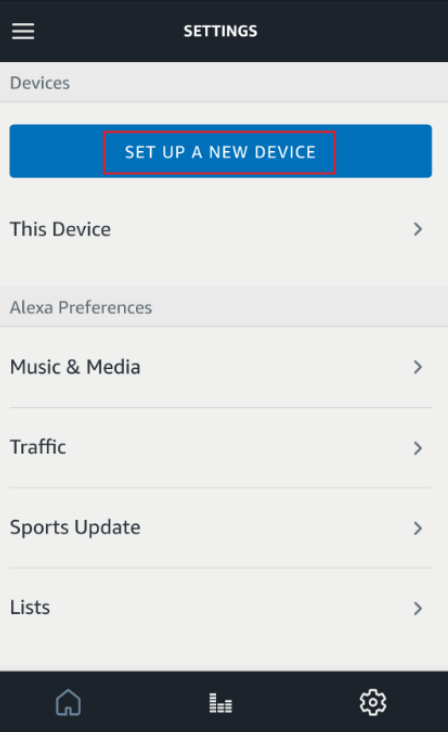

Wählen Sie den Amazon Echo-Gerätetyp und die Netzwerksprache aus. Drücken Sie je nach Aufforderung lange auf die Taste des Gerätes (Echo, Echo Dot, Echo Plus) bis das Licht orange wird, und klicken Sie dann auf "Weiter", um den Verbindungs-Hotspot aufzurufen.

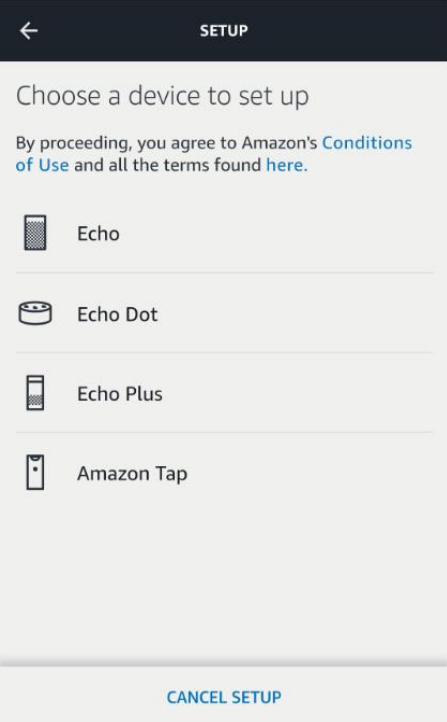

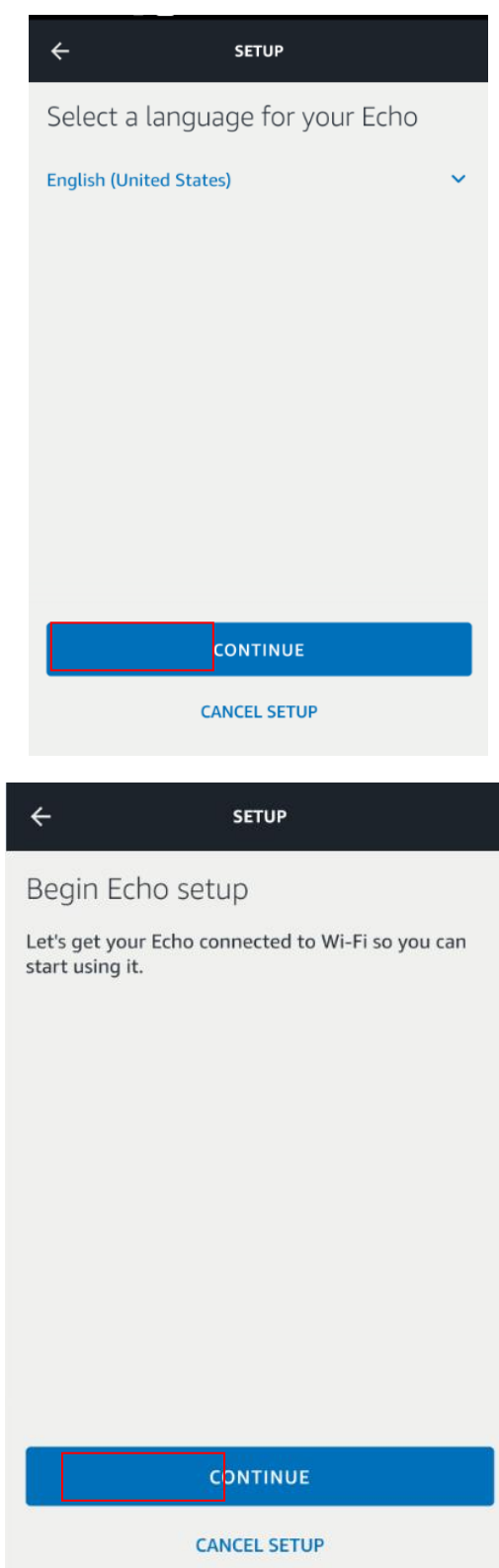

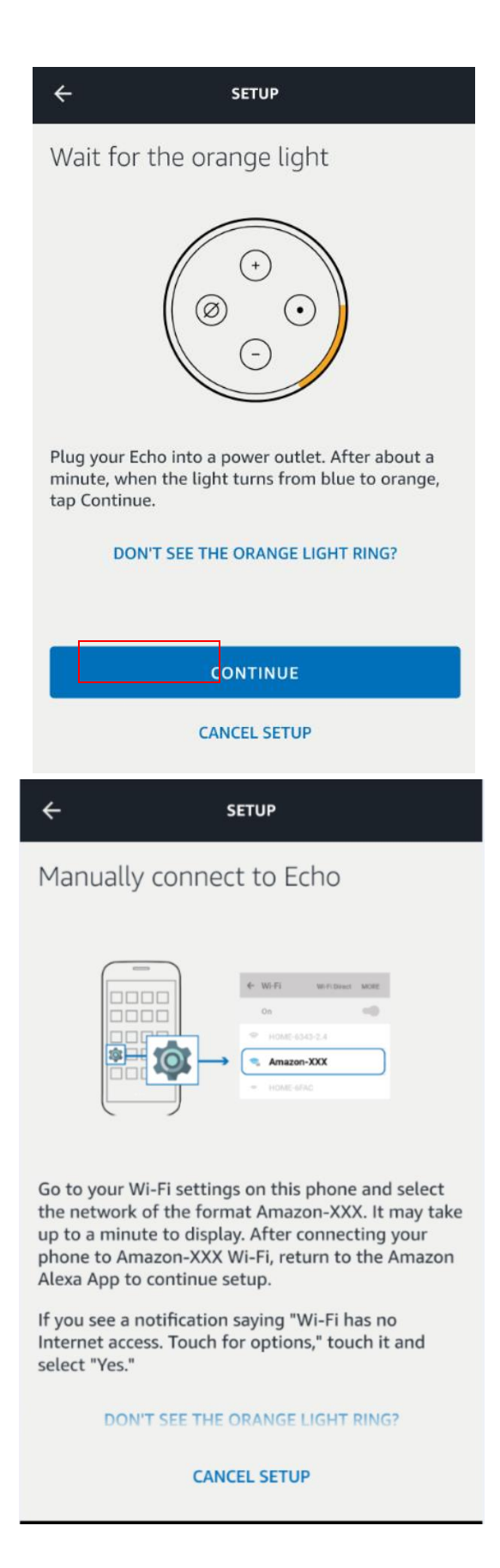

·Kehren Sie zur Startseite zurück, nachdem Sie eine Verbindung zum Hotspot von Amazon Echo hergestellt haben. Ist die Verbindung zu diesem Zeitpunkt erfolgreich, klicken Sie auf "Weiter", um zum nächsten Schritt zu gelangen. Wählen Sie ein Wi-Fi-Netzwerk aus. Amazon Echo versucht dann, eine Verbindung zum Netzwerk herzustellen Minuten.

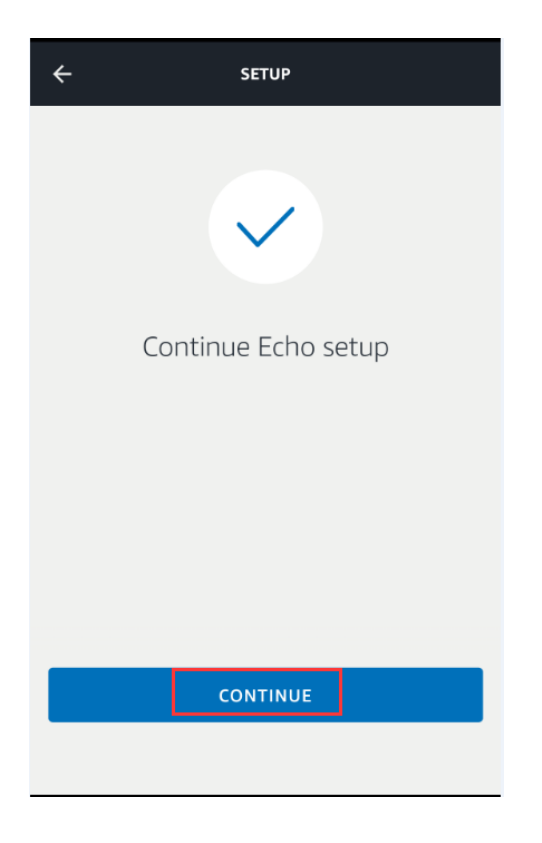

·Klicken Sie nach erfolgreicher Netzwerkverbindung auf "Weiter". Zu diesem Zeitpunkt wird ein Einführungsvideo angezeigt. Klicken Sie nach dem Video auf "Weiter", um zur Startseite von Alexa zu springen. Der Konfigurationsvorgang von Amazon Echo ist damit abgeschlossen

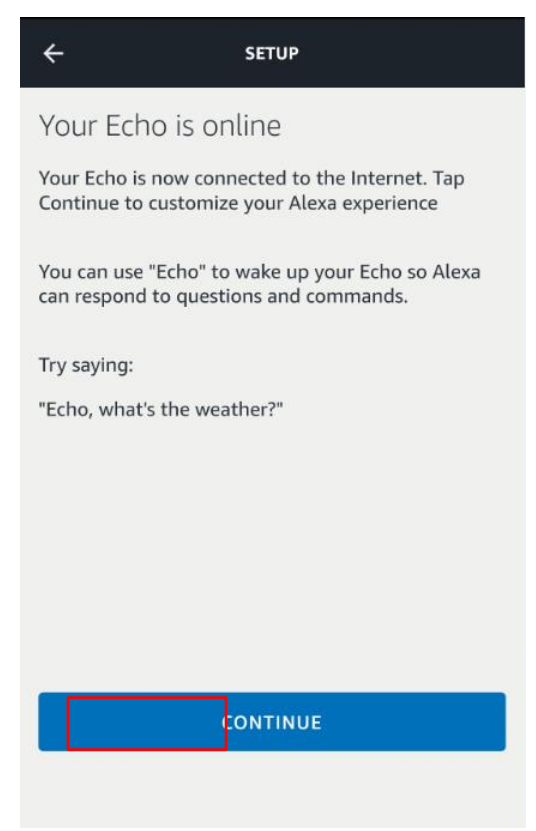

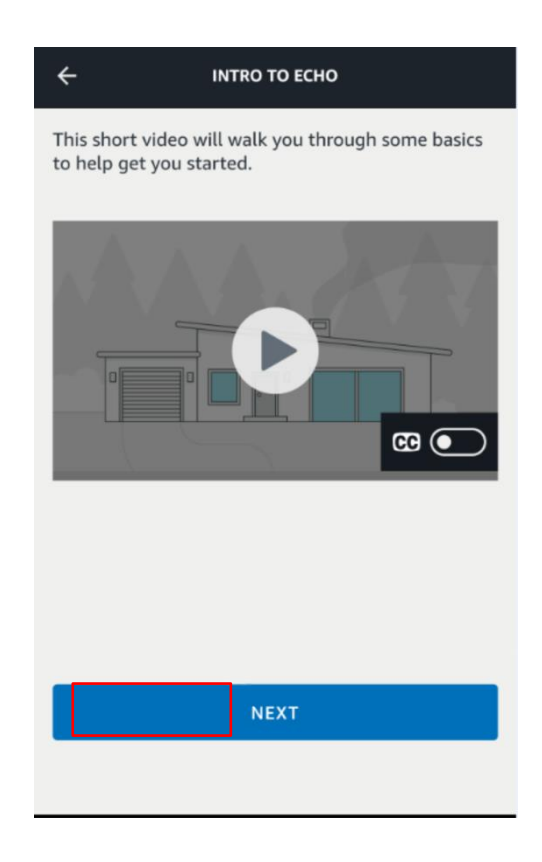

# **3. Verbinden der Gree WiFi App EWPE mit der Alexa App**

·gehen Sie im Menü der Alexa App auf "Skills & Spiele"

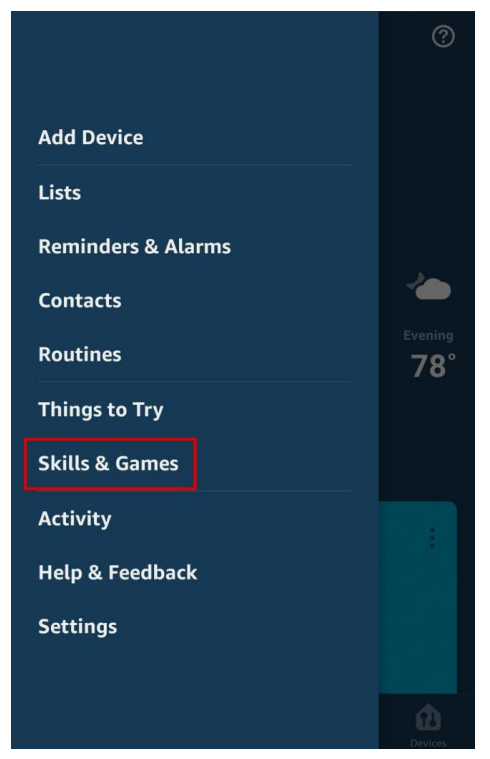

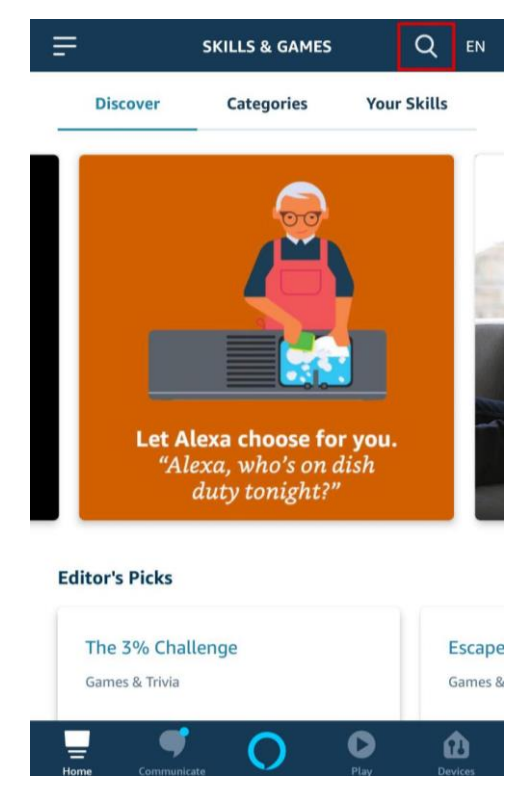

·Suchen Sie nach "ProKlima Smart Home" Klicken Sie auf "AKTIVIEREN", um Skill zu starten.

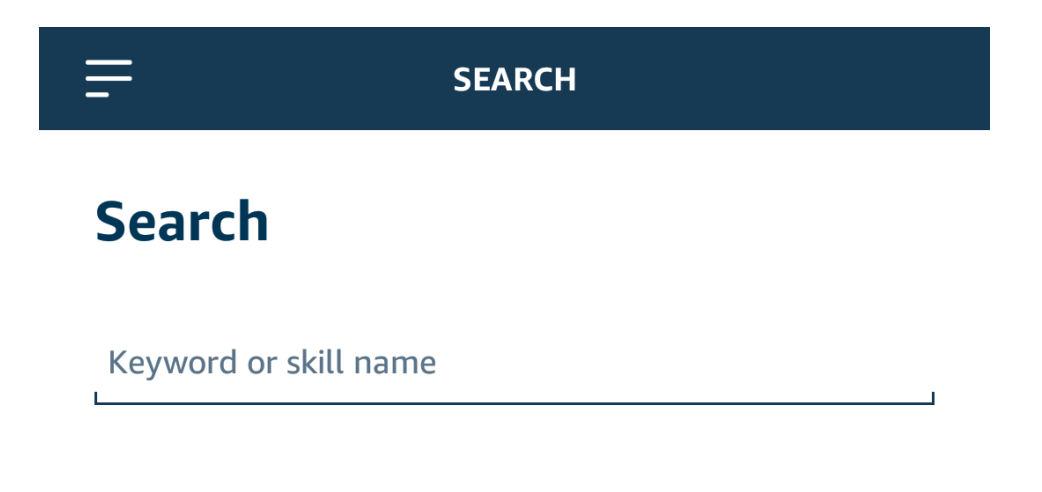

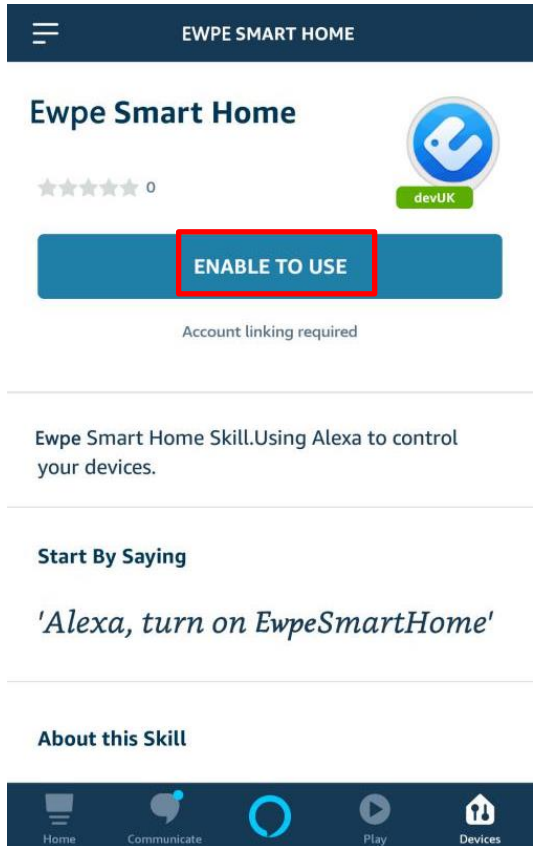

·Geben Sie das EWPE-App-Konto und das Kennwort ein, klicken Sie auf "Anmelden", um Ihr EWPE / Pro Klima Smart Home-App-Konto hinzuzufügen, und starten Sie den Skill

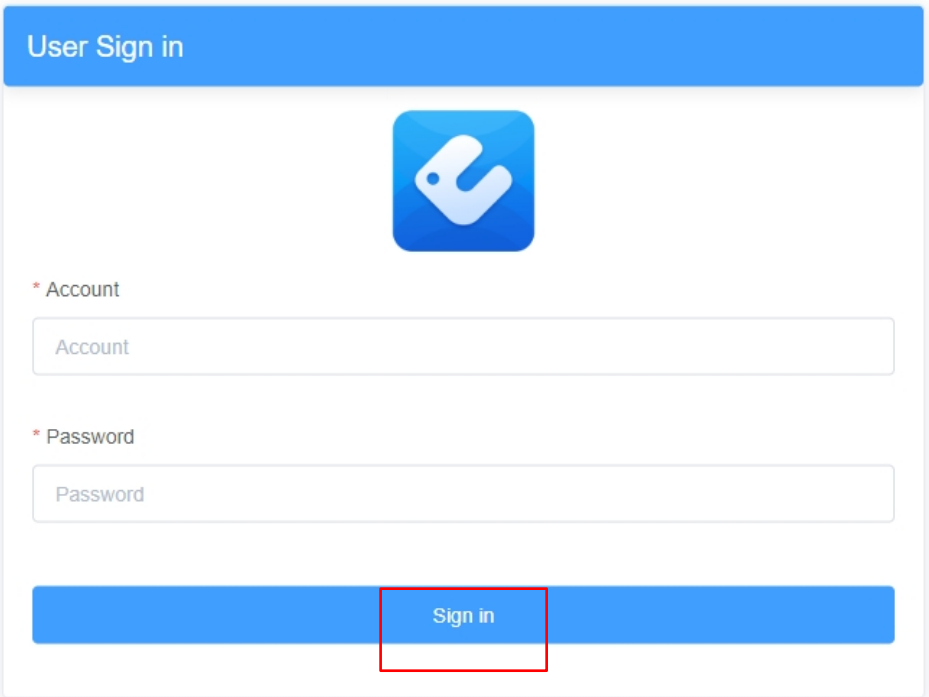

.

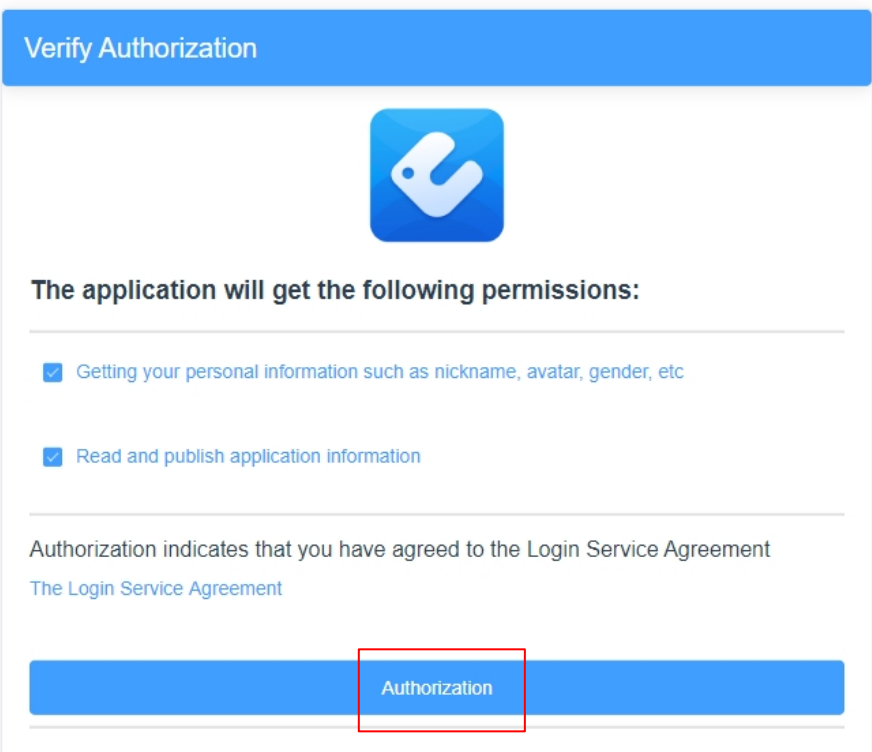

·Wenn die folgende Benutzeroberfläche angezeigt wird, bedeutet dies, dass Ihr EWPE-App-Konto bei Alexa hinzugefügt wurde. Klicken Sie auf die Schaltfläche "Zurück", um den Browser zu schließen, und starten Sie Ihre Alexa-App erneut.

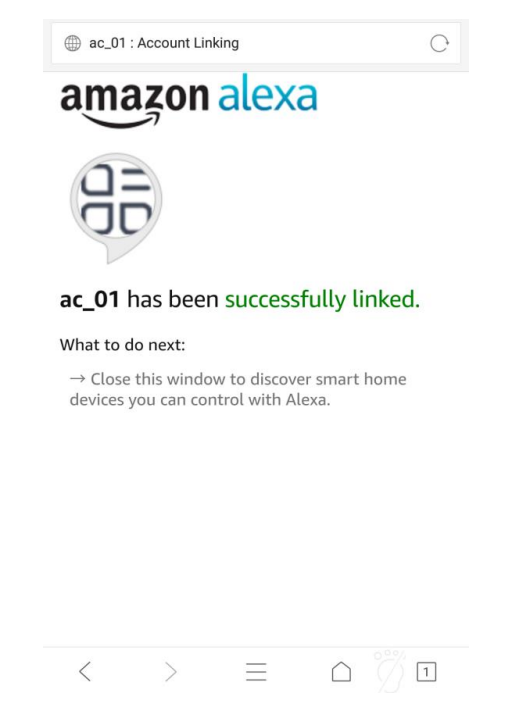

·Die folgende Benutzeroberfläche wird angezeigt. Klicken Sie auf "GERÄTE ENTDECKEN". Nun werden die hinzugefügten Geräte der EWPE App gesucht. Dieser Vorgang kann einige Zeit in Anspruch nehmen.

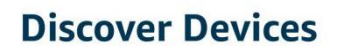

Smart Home devices must be discovered before they can be used with Alexa.

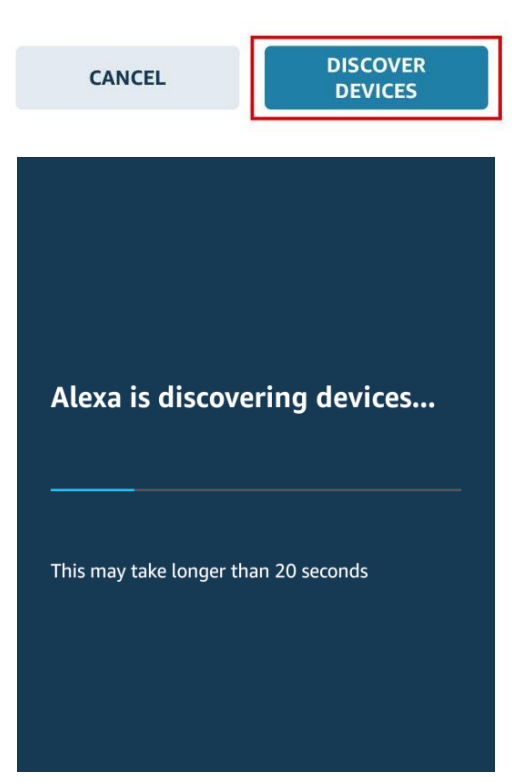

·Klicken Sie nach der Suche auf "GERÄT EINRICHTEN", um das Gerät hinzuzufügen. Anschließend wird eine Bestätigung zum erfolgreichen Hinzufügen des Geräts angezeigt. Sie können das Gerät nun über die Sprache steuern. Klicken Sie auf "DONE" (Fertig).

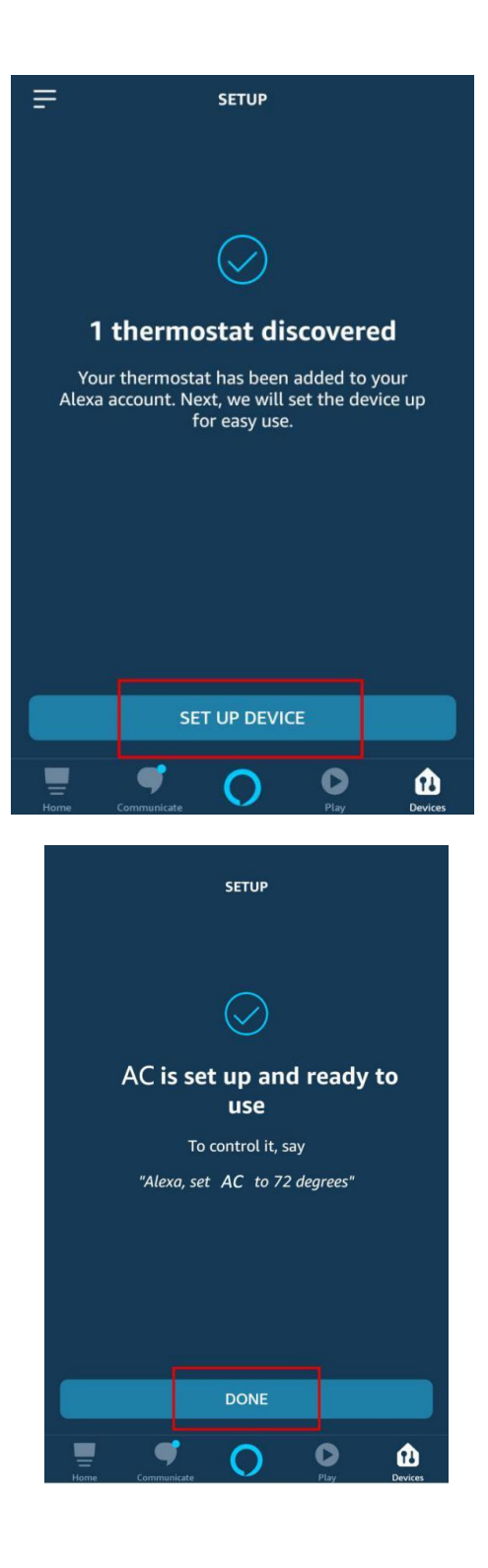

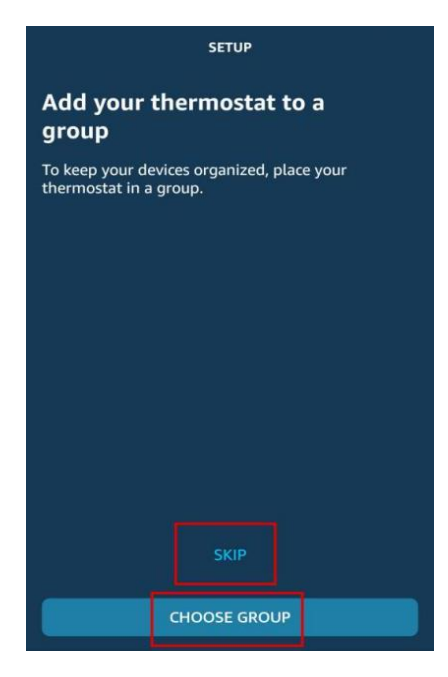

·Kehren Sie zur Menüoberfläche zurück, und es wird eine Bestätigung für ein neues Gerät angezeigt. Klicken Sie unten auf die Sprachschaltfläche, um die Sprachsteuerung durchzuführen.

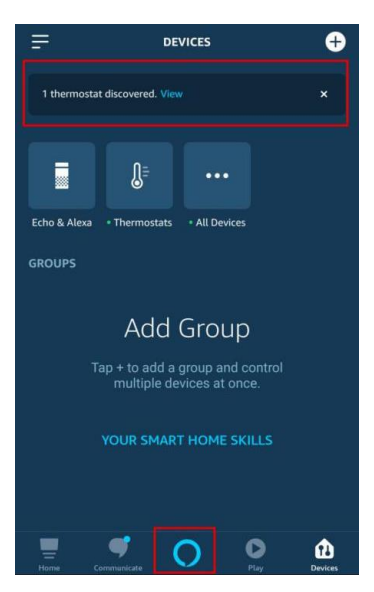

Gerätenamen überarbeiten: Klicken Sie auf "Thermostate", um die Thermostat-Einstellungen aufzurufen. Klicken Sie auf das erfolgreich hinzugefügte Gerät "AC". Klicken Sie auf die Einstellungsschaltfläche in der oberen rechten Ecke. Klicken Sie auf "Name bearbeiten", um den Gerätenamen zu überarbeiten. In unserem Beispiel heißt die Anlage "Peter".

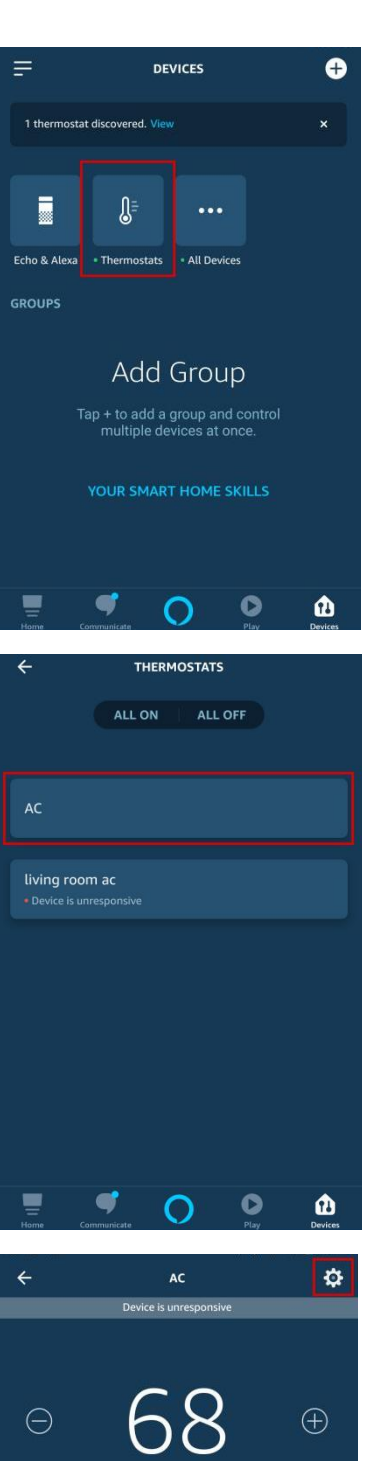

Custom

SO O

 $\sum_{\text{Devices}}$ 

 $\blacksquare$ 

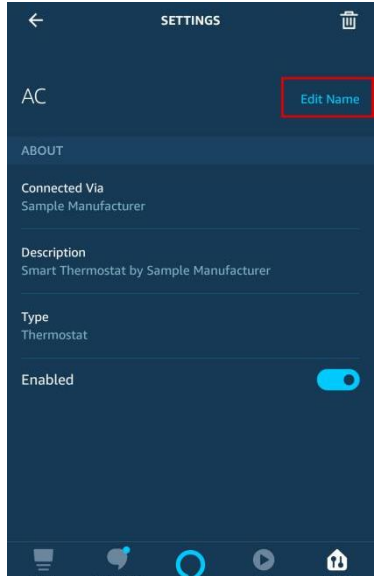

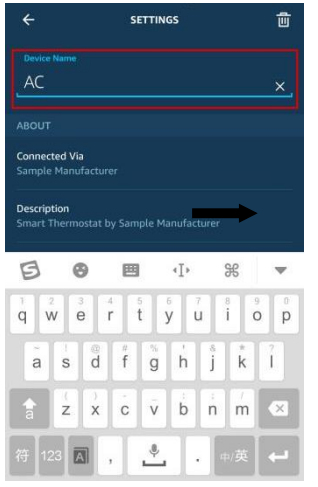

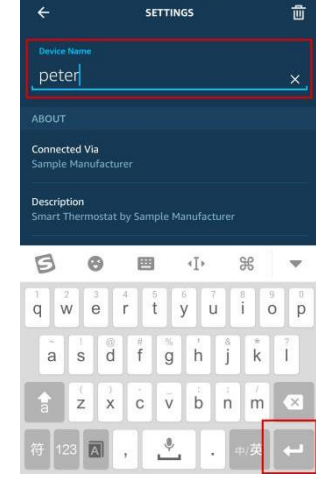

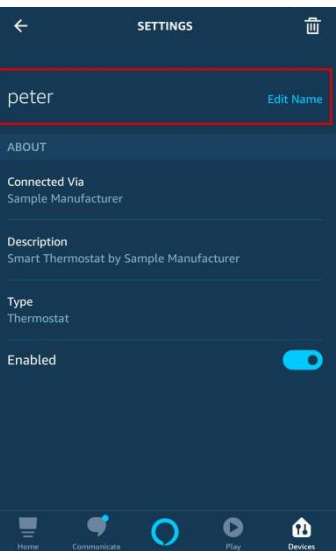

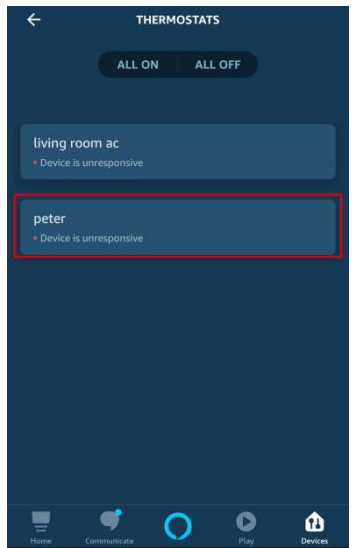

Klicken Sie unten auf die Schaltfläche für die Sprachsteuerung, um das Gerät über Sprache zu steuern.

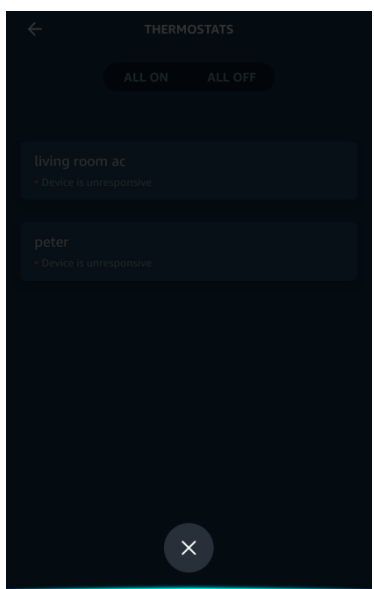

# **4. Sprachsteuerung**

Steuern Sie das Gerät über Sprache. Jetzt können Sie Echo zur Steuerung Ihrer Klimaanlage verwenden. Sie können das Gerät anhand der folgenden Anweisungen steuern:

## **An / Ausschalten:**

Alexa, schalte die Klimaanlage ein / aus.

# **Lüftergeschwindigkeit:**

Alexa, stell die Klimaanlage auf Hochgeschwindigkeit.

## **Modus:**

Alexa, stelle den AC-Modus auf cool.

#### **Temperatur:**

Alexa, stell die AC Temperatur auf 16.

Bei weiteren Fragen erreichen Sie uns unter 0049 721 90982170